ITZ for iPhone

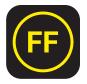

Download In The Zone (ITZ) to access job resources, to get company updates, and to connect with co-workers.

Follow the directions below to download and install ITZ for iPhone devices. Contact employee services with any questions-717.461.7650 and press option 6 for technology.

Install In The Zone (ITZ)

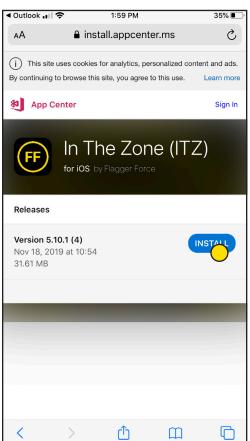

Tap "Install" on the app.center.ms pop up

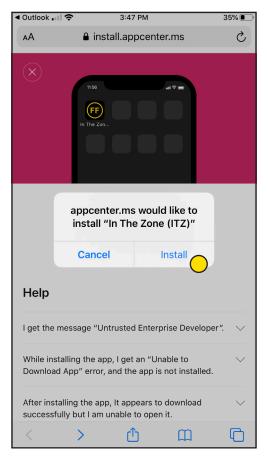

In The Zone (ITZ) is loading -return to your home screen

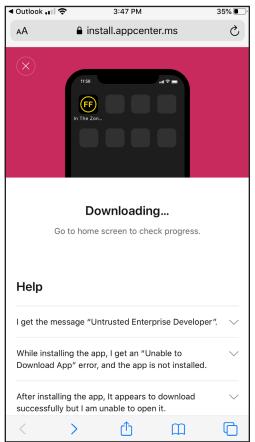

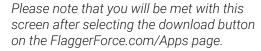

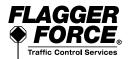

ITZ for iPhone

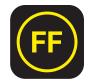

Download In The Zone (ITZ) to access job resources, to get company updates, and to connect with co-workers.

Follow the directions below to download and install ITZ for **iPhone** devices. Contact employee services with any questions—717.461.7650 and press option 6 for technology.

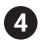

Tap on the app to open

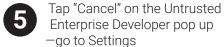

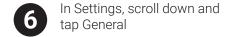

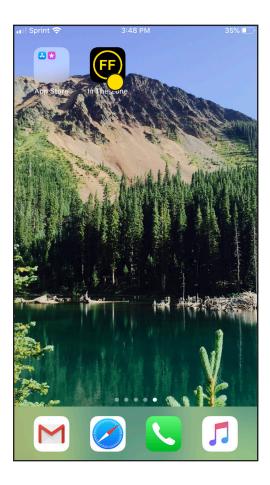

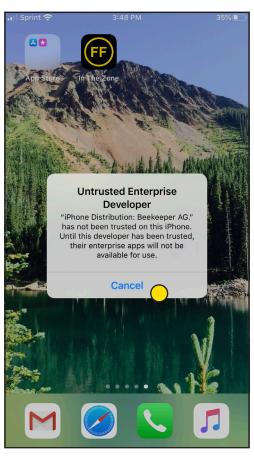

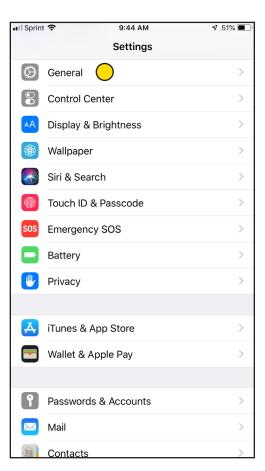

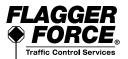

ITZ for iPhone

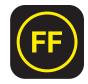

Download In The Zone (ITZ) to access job resources, to get company updates, and to connect with co-workers.

Follow the directions below to download and install ITZ for **iPhone** devices. Contact employee services with any questions—717.461.7650 and press option 6 for technology.

Scroll down and tap
Device Management

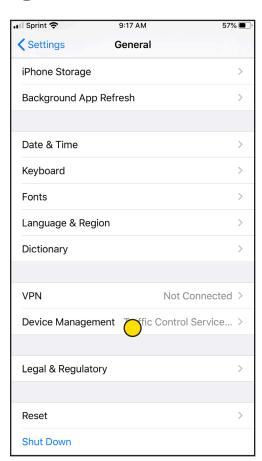

Tap Traffic Control Services, LLC

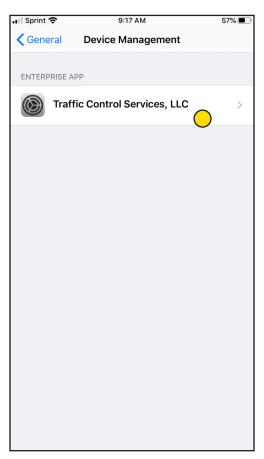

"Trust" Traffic Control Services, LLC

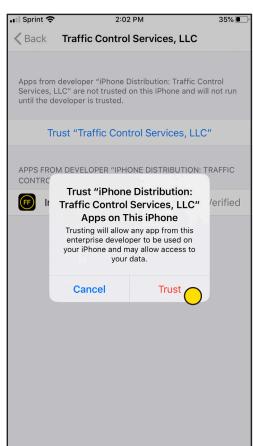

Please note that once you go through the "trust" process for one of our apps on an iPhone device, you may not need to for the other apps.

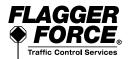

ITZ for iPhone

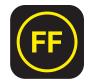

Download In The Zone (ITZ) to access job resources, to get company updates, and to connect with co-workers.

Follow the directions below to download and install ITZ for **iPhone** devices. Contact employee services with any questions—717.461.7650 and press option 6 for technology.

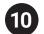

App is now verified—return to your home screen

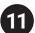

Tap on the app to open and log in. Login Information

- Username is: Firstname\_Lastname (ex. John\_Doe)
- Password is: F1@gg3r123

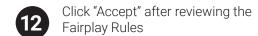

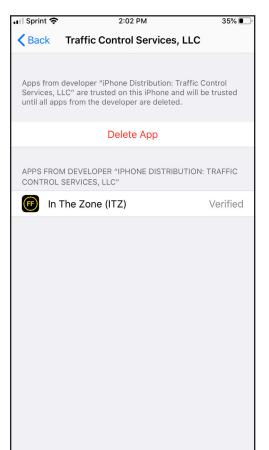

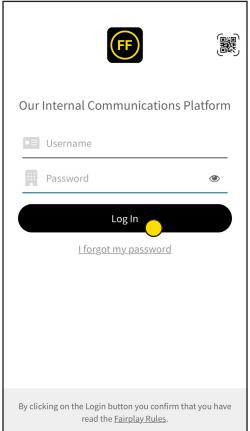

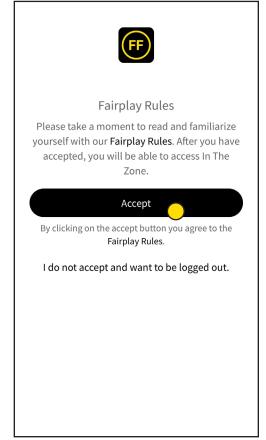

Please contact employee services if you need assistance with your ITZ login information.

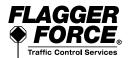

ITZ for iPhone

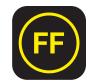

Download In The Zone (ITZ) to access job resources, to get company updates, and to connect with co-workers.

Follow the directions below to download and install ITZ for **iPhone** devices. Contact employee services with any questions—717.461.7650 and press option 6 for technology.

13

Create a new password to protect your account and log in

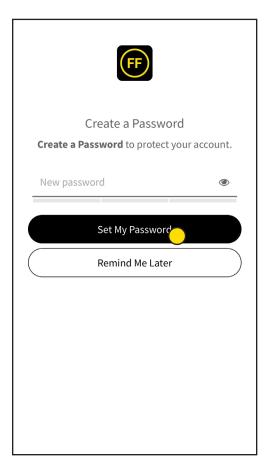

## **DOWNLOAD & INSTALL COMPLETE!**

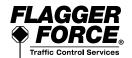

Contact employee services with any questions —717.461.7650 and press option 6 for technology.